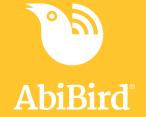

## App Update What's New!

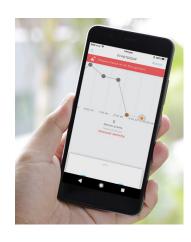

The new AbiBird app is easier to use and simpler to navigate.

## **Feature Enhancements**

- · Set up your devices quickly with our new default settings
- Appearance and colours of the dots have changed, making the dots easier to see and touch which will help in identifying the hourly activity reading
- Additional colours have been added to the activity dots to reflect differing activity levels in accordance with your set routine
- Ability to view up to 48hrs of previous activity rather than just 24hrs
- Number of sensors you can link to your account is no longer limited
- Activity outside scheduled routines is no longer considered unusual, reducing false alerts

## **Getting Started**

Follow the prompts and select the default settings to suit your cared-for persons routine.

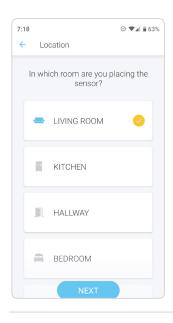

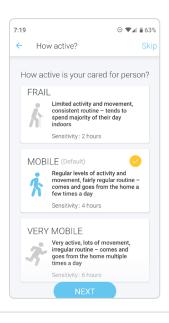

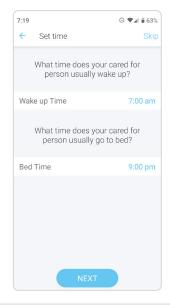

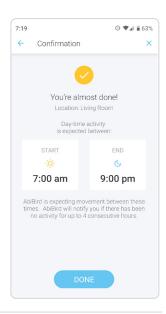

Select the Location where the sensor will be placed.

Select the activity level of your cared-for person.

Set default routine or adjust by tapping on the time.

Daytime default schedules will apply unless Bedroom location is selected, in which case night times will apply.

Check the settings are correct and tap Done

## Reading the Graph

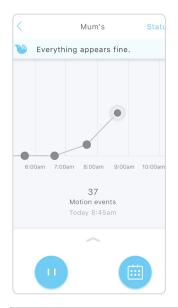

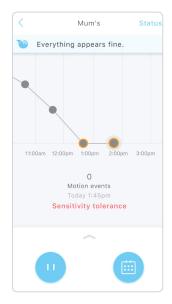

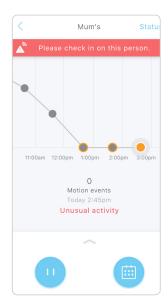

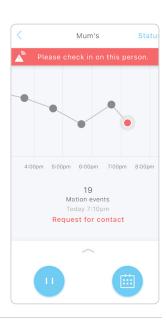

Increased dot sizes are easier to read and easier to tap on to view motion events each hour.

Grey dot with an orange outline indicates that unusual activity has entered the 'sensitivity tolerance' zone.

When 3hr sensitivity is set, two grey dots with orange outline will appear before an **'Unusual Activity'** notification is sent on the third consecutive hour. Orange dot with a white outline indicates that the 'sensitivity tolerance' (3hr sensitivity in this example) has been breached, and an 'Unusual Activity' notification has been sent on the third consecutive hour.

Red dot with a white outline indicates a 'Request for Contact' notification has been manually activated.